# **Table of Contents**

| ı١ | $\sim$ | $\sim$ 1 | 111 | m | e | n. | トつ | ÷ι |     | n |
|----|--------|----------|-----|---|---|----|----|----|-----|---|
| ľ  | u      |          |     |   | _ |    | 10 |    | . , |   |

**Advanced Cost Allocations** 

New and Planned

**Application Roadmap** 

Releases

**Business Functionality** 

**Cost Allocation** 

**Parallel Posting** 

**Variance Allocation** 

Item Journal Lines Default Dimensions

Administration and Installation

**Product Lifecycle Policy** 

# **Advanced Cost Allocations**

Advanced Cost Allocations for Business Central facilitates the valuation of manufactured products and ensures tight control of production costs, allowing you to:

- precisely calculate and register production costs by using advanced allocation of costs and cost variances, as well as parallel posting features;
- define the steps and sequences of cost allocation;
- allocate costs to relevant general ledger accounts according to defined or calculable allocation keys;
- classify costs based on cost type and business function;
- valuate the actual cost of production of finished products, taking into account the variances between the standard and actual production costs by assigning costs to open production orders or by adjusting the value of items actually received from production.

The app is characterized by excellent ergonomics and flexible functionality. It allows you to set up custom rules for reclassification, posting and valuation of production costs without the need to make additional modifications to Business Central or engage external consultants.

The Advanced Cost Allocations is compliant with Polish accounting requirements for recording production costs. It can also be adapted to meet the accounting and business requirements in other countries.

#### **Business Processes**

- New and Planned
  - Application Roadmap
  - o Releases
- Business Functionality
  - Parallel Posting
  - Cost Allocation
  - Cost Variance Allocation
  - Item Journal Lines Default Dimensions

# **Product Lifecycle Policy**

Product Lifecycle Policy

# **Business Central - Base Application**

Advanced Cost Allocations has been designed based on the technology and functionality of Microsoft Dynamics 365 Business Central. Business Central, as a popular ERP system, supports the management of small and medium sized companies worldwide, enabling them to automate and streamline their business processes in many business areas.

**6** TIP

Documentation for Business Central, the base application, has been published on IT.integro Docs.

# **Advanced Cost Allocations**

To get started with Dynamics 365 Business Central and Advanced Cost Allocations, contact IT.integro at appsales@it.integro.pl.

# **See Also**

Advanced Cost Allocations on the Microsoft AppSource marketplace

Other applications in the IT.integro offer

Business Central base application documentation

Policies for Product Documentation and Related Online Documents

# Nowe i zaplanowane

Rozwój aplikacji Advanced Cost Allocations przebiega zgodnie z ustalonym harmonogramem odzwierciedlającym zmiany technologiczne, aktualne wymagania prawne oraz zapotrzebowanie zgłaszane przez klientów i partnerów IT.integro. Poniżej zamieszczono łącza do artykułów zawierających opis planów rozwoju aplikacji oraz wydań wersji aplikacji realizowanych zgodnie z tymi planami.

| ABY                                                                                                    | ZOBACZ                     |
|----------------------------------------------------------------------------------------------------|----------------------------|
| Poznać harmonogram rozwoju aplikacji oraz zasady dotyczące planowania prac rozwojowych Advanced Cost Allocations | Plany rozwoju<br>aplikacji |
| Zapoznać się ze zmianami zawartymi w kolejnych wersjach aplikacji                                                | Wydania                    |

# Zobacz też

Polityka cyklu życia produktów

Plany rozwoju standardowej aplikacji Business Central opisano w artykule Nowe i zaplanowane

Skontaktuj się z IT.integro pod adresem appsales@it.integro.pl

# **Advanced Cost Allocations Application Roadmap**

This article presents the development plans for Advanced Cost Allocations.

• functionalities, the provision of which has been or will be planned for subsequent releases as part of the product roadmap.

In the case of planned functionalities, the dates declared may be changed; it is also possible that development tasks and functionality release may be cancelled.

#### **I** IMPORTANT

Deadlines for the completion of tasks that have been specified in the table are subject to change depending on the current priorities. Primarily, the priorities for development tasks related to individual functionalities depend on:

- legal requirements, taking into account the applicable deadlines for providing end users with functionalities that support these requirements,
- unforeseen changes in the scope of legal requirements,
- technological changes and changes in the base application introduced by Microsoft, which have an impact on ensuring the compatibility of Advanced Cost Allocations,
- technological changes and changes in the base application introduced by Microsoft, which have an impact on the development tasks on Advanced Cost Allocations,
- demand reported by project teams and IT.integro partners,
- importance for the operation of the application in the context of related functionalities.

#### **I** IMPORTANT

The rules for maintaining the compatibility of Advanced Cost Allocations with Dynamics 365 Business Central have been described in Product Lifecycle Policy.

# **Completed and Planned Development Tasks**

The table in this section shows the development plans for the application.

The functionalities included in the application roadmaps are developed:

- due to legal requirements,
- as improvements in the functionality of the application,
- as application performance improvements resulting from technological changes.

The table also specifies the status of development tasks for individual functionalities:

- the: heavy\_check\_mark symbol means that development of a given functionality has been completed and the functionality
  has been made available as part of the published version, the number of which is specified in the column **Availability from**version;
- the **In progress** status means that the development team is working on a given functionality to be released, and the release date has been specified in the **Planned Date** column in a respective row;
- the **To be planned** status means that development has not started yet and no release date has been scheduled. The release date depends on set priorities.

|  | FUNCTIONALITY | IMPLEMENTATION STATUS | PLANNED RELEASE DATA | AVAILABLE IN THE APPLICATION FROM VERSION |  |
|--|---------------|-----------------------|----------------------|-------------------------------------------|--|
|--|---------------|-----------------------|----------------------|-------------------------------------------|--|

# See Also Contact IT.integro Advanced Cost Allocations on the Microsoft AppSource marketplace Policies for Product Documentation and Related Online Documents

# **Business Functionality**

Advanced Cost Allocations extends the functionality of Dynamics 365 Business Central with features that enable you to:

- classify costs based on cost type and business function;
- allocate costs by using defined or calculable allocation keys,
- calculate the variance between the standard and actual production cost and settle this variance by allocating it to open production orders or by adjusting the value of items received from production.

The articles listed below describe the functionality of the application and provide instructions on how to use the functionality.

| то                                                                                                    | SEE                                     |
|----------------------------------------------------------------------------------------------------|-----------------------------------------|
| Allocate general cost amounts to more detailed amounts                                                                                                    | Cost Allocations                        |
| Use an automatic or batch process to post entries between general ledger accounts.                                                                                           | Parallel Posting                        |
| Allocate variances between the standard cost valuation for work centers that is included in production orders valuation and actual costs generated by production departments | Variance Allocations                    |
| Define default dimensions assigned to item journal lines, depending on the transaction type                                                                                  | Item Journal Line<br>Default Dimensions |

# **Cost Allocation**

The cost allocations functionality enables you to break down general cost amounts and allocate these amounts to more detailed cost entries. It enables you to specify:

- to which accounts and with which dimension values the amounts to be allocated have been posted,
- what allocation method is to be used, and
- which set of dimensions can be used for cost allocation.

The allocation step is the basic element of the allocation process, and it determines from which account and to which general ledger account the cost is to be allocated. Allocation steps can be combined into allocation sequences.

# **Defining an Allocation Step**

The allocation step is a primary element in the allocation process and it defines the unique allocation source and target. Generally, it is necessary to create multiple allocation steps. It is possible to combine allocation steps to create complex allocation sequences and define in what order they should be processed. To define the allocation step:

- 1. Choose the **D** icon, enter **Allocation Step List**, and then select a related link.
- 2. On the **Allocation Step List** page, choose the **New** action and on the **Allocation Step** page that opens fill in the following fields:

On the **General** FastTab:

- Code Specifies the unique code that defines the allocation step.
- **Description** Specifies the text that describes the allocation step.
- Allocation Method Specifies the allocation method. The following options are available:
  - **Fixed Key** Specifies that the costs are allocated based on a fixed key that specifies a percentage value of the cost to be allocated is to be reclassified to specific target general ledger accounts,
  - **Proportional** Specifies that the costs will be proportionally allocated based on the proportion key to the specified general ledger accounts. Select the table and field to be used to calculate the proportion key.
- **Allocation Period** Specifies the period from which the costs to be allocated should be entered. The following options are available:
  - **Current Period** Specifies that the costs to be allocated were registered in the current calendar month that is represented by the date specified during the allocation sequence processing.
  - **Year to Date** Specifies that the costs to be allocated were registered in the period from the beginning of the calendar year to the date indicated in the allocation sequence processing.
- **Status** Specifies the allocation step status. Only the steps with the **Certified** status can be included in the allocation sequence with the **Certified** status.

On the **Allocation Source** FastTab:

- Allocation Account Filter Specifies the filter for general ledger accounts that contain entries to be allocated.
- **Posting Account Source** Specifies how to reverse the posting of source general ledger entries to be allocated. The following options are available:
  - Entry Specifies that the posting of source entries will be reversed directly from their general ledger account.
  - **Posting Account No.** Specifies that the posting of source entries will be reversed from the general ledger account the number of which has been specified in the **Posting Account Source** field.

#### **I** IMPORTANT

In addition to setting up a filter for the general ledger accounts, it is necessary to specify a dimension filter for source entries. To set up the filter, use the **Allocation Dimensions Filter** action on the **Allocation Step** page header. Use the **Posting Dimensions** action on the **Allocation Step** page header to define which new dimension set should be used when posting the source entries.

On the Allocation Key Parameters FastTab (that appears only with the Proportional allocation method):

- **Calculation Key Period** Specifies the period from which the entries included in the allocation key calculation are entered. The following options are available:
  - **Current Period** Specifies that the entries included in the allocation key calculation are entered from the current calendar month represented by the date specified included the allocation sequence processing.
  - Year to Date Specifies that the costs included in the allocation key calculation are entered from the period from the beginning of the calendar year to the date specified during the allocation sequence processing.
- Calculation Key Source Specifies the table from which the entries included in the allocation key calculation are entered.
- Allocation Key Base Name Specifies the table field included in the allocation key calculation.
- 3. Complete allocation step lines to define target general ledger accounts and dimension sets that will be used to post entries that were created when the allocation was processed. Columns in the allocation step lines differ depending on the selected allocation method.

For the **Fixed Key** allocation method fill in the following fields in every line:

- Posting Account No. Specifies the target general ledger account to which the entries will be allocated.
- **Share** Specify how much of the total amount is to be registered in the indicated account. The sum of the amounts in the **Share** field in all specified lines should be one hundred percent.
- Percentage It is a non-editable field and its value is calculated automatically based on values in the Share fields.
- 4. Next, set up a new dimension set with which entries will be allocated to target general ledger accounts that have been specified in the lines. To set up a new dimension set for each line, choose the **Posting Dimensions** action on the **Line** tab.

#### O NOTE

All dimensions that have not been set up will be copied unchanged from the source general ledger entry.

For the **Proportional** allocation method fill in the following fields in each line:

- Posting Account No. Specify the target general ledger account to which the entries will be allocated.
- Application Filter Specify the cards based on which the system calculates an amount share that will be allocated to the target general ledger account specified in the line. The field changes dynamically based on the value selected in the Allocation Key Source field, for example if G/L Entry is selected, the Application Filter field contains the G/L Account Filter value and if Item Ledger Entry is selected, the Application Filter field contains the Item Filter value.
- Allocation Key Correction Factor Specifies the weight of a line.

The **Posting Dimensions** action can be used in the same way as with the **Fixed Key** allocation method. If needed, for the **Proportional** allocation method, use the **Allocation Dimensions Filter** action in the line. You can define dimension set filters that limit the number of entries included in the calculation of the proportional allocation key basis for a specific line.

# **Define Allocation Sequence**

Allocation sequence can be used to connect multiple allocation steps and define their processing order. Allocation steps are always processed in a specific order - from the top to the bottom. Actions **Move Up** and **Move Down** are used to set the sequence of the steps. Steps can be repeated multiple times within a sequence.

To define an allocation sequence:

- 1. Choose the **2** icon, enter **Allocation Sequences**, and then select a related link.
- 2. On the **Allocation Sequences** page, choose the **New** action and on the **Allocation Sequence** page that opens fill in the following fields:
- Name Specifies a unique name of the allocation sequence.
- **Description** Specifies the text of the allocation sequence.
- **Status** Specifies the allocation sequence status. Only sequences with the **Certified** status will be included in the **Post Allocations** report.

#### O NOTE

It is not possible to set the allocation sequence status to **Certified**, if some allocation steps within this sequence do not have the **Certified** status. If an allocation step has the **Certified** status and it is used in a sequence that has the **Certified** status, you are not able to change the status of this step. To change the status of an allocation step, you must change the status of all sequences in which the step occurs to a status that does not equal **Certified**.

3. In the **Allocation Step Codes** field in the relevant lines, enter codes of subsequent allocation steps that should be included in the allocation sequence. The **Allocation Step Description** will be populated automatically with a text in the **Description** field from the allocation step.

#### **Posting Allocations by Sequence**

When you post allocated costs, the allocation steps that are defined within the sequence are included. Accordingly, the appropriate cost entries are created in the general ledger for each allocation step. To post allocations, use the **Post Allocations** action. To post cost allocations:

- 1. Choose the **D** icon, enter **Post Allocations**, and then select a related link.
- 2. On the **Post Allocations** page fill in the following fields:

On the **Options** FastTab:

- **Posting Description** Specifies the text that will be used as a description in the general ledger entries that were created as a result of the allocation process.
- Posting Date Specifies the posting date of the cost allocation processing. The posting date is usually the last day of
  the month. To simplify date entry, the AssistEdit button can be used. The date is used as a posting date for general
  ledger entries created as a result of allocation and as a reference for the allocation processing period.
- **Document No.** Specifies the document number. The document number will be used in general ledger entries that were created in the allocation process.
- Sum Before Posting Specifies if the general ledger entries created in the allocation process are to be aggregated.
   Aggregation is based is a posting date, a general ledger source account and a dimension set filter.

#### On the Filter FastTab: Sequence Name:

• Name - Specifies the name of the allocation sequence that the report will create.

On the **Filter FastTab: G/L Entry** (non-mandatory fields):

- **Entry No.** Specifies the additional number filter for general ledger entries that are to be included in the cost allocation.
- **Document No.** Specifies the additional filter that is used to filter general ledger entries documents that are to be included in the cost allocation.
- 3. Select OK.

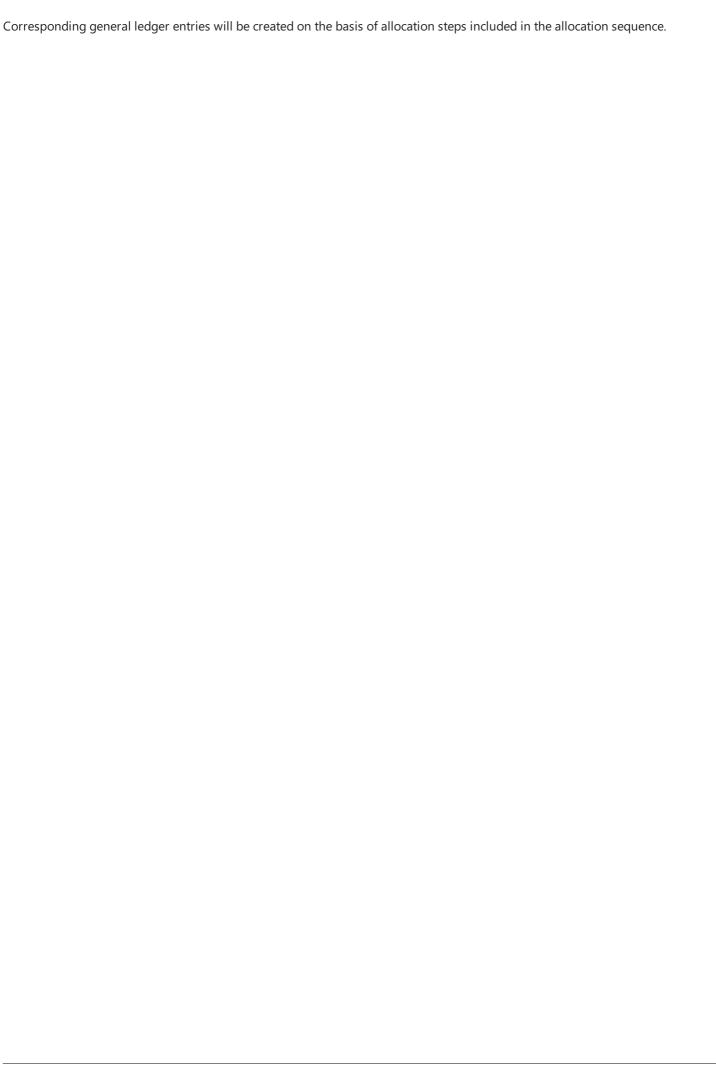

# **Parallel Posting**

The functionality of Advanced Cost Allocations allows you to run an automatic or batch process to post cost entries between general ledger accounts. For example, it can be used for the parallel posting of costs from cost accounts where costs are classified by cost type to accounts where costs are classified by business function or vice versa.

#### **Parallel Posting Setup**

There are two parallel posting options:

- automatic posting that is run while posting the source transaction;
- batch posting that is run by choosing the **Post Parallel Postings** action.

#### **Selecting Automatic Posting**

To select the automatic parallel posting option, you must select the **Automatic Parallel Posting** field on the **General Leger Setup** page. As a result, the system will automatically post the cost amount according to the parallel posting settings.

To enable the automatic parallel posting option:

- 1. Choose the **D** icon, enter **General Ledger Setup**, and then select a related link.
- 2. On the Allocation Cost Allocations FastTab, select the Automatic Parallel Posting field.

To select the batch posting option and prevent automatic posting of the cost, choose the **Post Parallel Postings** action.

#### Selecting a Parallel Posting Option on the General Ledger Account Card

The new Parallel Posting field on the general ledger account card, on the General tab, can take the following values:

- Blank Parallel posting does not apply to the general ledger account.
- As Defined Specifies that parallel posting will be performed for the account, depending on the settings that are defined
  on the Parallel Posting Setup page. If the setup for the general ledger account is defined, and the operation that is posted
  meets the conditions defined in the setup, parallel postings will be performed. On the other hand, if the setup on Parallel
  Posting Setup has not been defined, or if the transaction that you are posting does not meet the conditions in the setup,
  the posting process continues, but parallel posting does not occur.
- **Mandatory** Specifies that the system will return an error if the setup on the **Parallel Posting Setup** page has not been defined for the account or a transaction does not comply with setup conditions.

#### **Define Parallel Posting Setup**

To define parallel posting setup:

- 1. Choose the **D** icon, enter **Parallel Posting Setup**, and then select a related link.
- 2. On the Parallel Posting Setup page, select New, and then, in the first blank line, fill in the following fields:
  - **Code** Specify a unique code that identifies the parallel posting setup.
  - **Description** Specifies the text that describes the parallel posting setup.
  - **Source G/L Account No.** Specifies the number of the account that contains source entries to be included in parallel posting.
  - o Target G/L Account No. Specifies the number of the target account to which entries will be posted.
  - o G/L Bal. Account No. Specifies the number of the account, to which balancing entries will be posted.

• **Status** - Specifies the parallel posting setup status for a given line. Only settings with the **Certified** status are included in parallel posting.

#### **6** NOTE

It is not necessary to enter the source account number in parallel posting setup.

#### **Dimension Filter In Parallel Posting**

To properly define parallel posting setup, begin with defining the dimension filter for general ledger source entries that will be included in parallel posting.

To define the dimension filter for general ledger source entries:

- 1. Choose the icon, enter **Parallel Posting Setup**, and then select a related link.
- 2. On the Parallel Posting Setup page, select a relevant line and choose the Dimension Filters action.
- 3. On the **Edit Dimension Filter Set Entries** page, choose the **New** action and then, in the first blank line fill in the **Dimension Code** and **Dimension Value Filter** fields as usual.

#### **I** IMPORTANT

If dimension filters for general ledger source entries are not defined, it is not possible to certify the parallel posting setup.

# **Process Parallel Posting**

If the **Automatic Parallel Posting** field on the **Cost Allocations** FastTab on the **General Ledger Setup** page is not selected, the parallel posting process is not performed automatically. In this situation, you must run the **Post Parallel Postings** batch job, To process and post parallel postings:

- 1. Choose the **D** icon, enter **Post Parallel Postings**, and then select a related link.
- 2. On the **Post Parallel Postings** page fill in the following fields:
  - **Posting Method** Specifies if entries should be aggregate in the parallel posting process. This field has two possible values:
    - Per Entry entries to be posted will not be aggregated and each of them is posted separately;
    - Per Day entries will be aggregated based on date, G/L account and assigned dimension set.
  - **Document No.** Specifies the document number.
  - Posting Date Specifies the posting date.
- 3. Select OK.

#### O NOTE

If you select **By Date**in the **Posting Method** field:

- you must enter a number in the **Document No.** field;
- optionally, you can enter a posting date in the **Posting Date** field. If you leave the field blank, the system uses the posting date from the source general ledger entries.

If you select By Entry in the Posting Method field:

| , |     |       | per in the <b>Doc</b><br>onber will be co | the source general | ledger entrie | es. |
|---|-----|-------|-------------------------------------------|--------------------|---------------|-----|
|   | •11 | 1.154 |                                           | <br>1. 6.1         |               |     |

# **Variance Allocation**

The Advanced Cost Allocations functionality allows you to allocate variances between the standard cost valuation for work centers that is included in production order valuation and the actual costs of production departments in a specified period.

The functionality is based on the primary assumption that actual costs generated by production departments are registered on one side on a specified account whereas work center costs that are calculated with the standard production functionality and assigned to production orders are registered on the other side of the same account. The balance calculated for this account is the variance of the production costs that must be allocated.

Depending on the settings you select, the functionality of variance allocation allows you to allocate production cost variances:

- to open production orders or
- receipts from finished production orders for a selected period.

#### **Variance Allocation Setup**

To define the variance allocation setup:

- 1. Choose the **P**icon, enter **Prod. Variance Allocation Setup**, and then select a related link.
- 2. On the Prod. Variance Allocation Setup page, select New, and then, in the first blank line, fill in the following fields:
  - **Code** Specify a unique code that identifies the parallel posting setup.
  - **Prod. Cost Settlement Accounts** Specify the account number on which work center costs and actual costs generated by production departments are posted and balance is an allocation variance.
  - **Gen. Bus. Posting Group** Specify the code of the general business posting group to be used for the variance allocation journal lines that will be created.
  - Work Center No. Specifies the number of the work center that will be used in the created variance allocation
    journal line if, while generating the journal, the value in the Prod. Variance Allocation Type is set to Open
    Production Orders.
  - Allocation Qty. Base Specify whether the variance allocation key base is the quantity or output quantity entered from the Capacity Ledger Entries.
  - **Run Time** Specify the time that will be used in the created variance allocation journal line if, while generating the journal, the value in the **Prod. Variance Allocation Type** is set to **Open Production Orders**.
  - Cap. Unit of Measure Code Specify the time unit of measure that will be used in the created variance allocation
    journal line if, while generating the journal, the value in the Prod. Variance Allocation Type is set to Open
    Production Orders.
  - **Status** Specify the parallel posting setup status for a selected line. Only settings with the **Certified** status are included in parallel posting.

#### Source Records Dimension Filter

In order to properly define variance allocation setup, it is necessary to correctly define the dimension filter for the general ledger source entries, based on which the system calculates variance amounts, allocated according to a given definition. This filter is used to calculate the variance allocation key base.

To define a dimension filter:

- 1. Choose the **P**icon, enter **Prod. Variance Allocation Setup**, and then select a related link.
- 2. On the **Prod. Variance Allocation Setup** page, select a relevant line and choose the **Dimension Filter** action.
- 3. On the **Edit Dimension Filter Set Entries** page, choose **New** and then, in the first blank line fill in the **Dimension Code** and **Dimension Value Filter** fields as usual.

Defining filters is necessary to use variance allocation setup certification.

#### **Working with Variance Allocations**

Working with variance allocations is a multi-step process. First, choose the **Generate Prod. Variance Allocation Journal** action to generate the journal, which, depending on the selected option, is similar to a production journal or a revaluation journal. In the next step, verify the generated journal and posts its lines.

If you choose to allocate variances into open production orders, you must close the production orders to finish the process.

To perform the first step of the process and generate the allocation variance journal:

- 1. Choose the **P**icon, enter **Generate Prod. Variance Allocation Journal**, and then select a related link.
- 2. On the Generate Prod. Variance Allocation Journal page that opens fill in the following fields:

On the **Options** FastTab:

- Prod. Variance Allocation Type Specify if the variance should be allocated to open production orders after selecting the Open Production Orders option or to finished production orders after selecting the Finished Production Orders option.
- **Journal Template Name** Specify the journal template to which the generated lines should be sent. The script generates a separate journal batch for each variance allocation definition.
- **Document No.** Specify the document number. The document number will be copied to ledger entries created as a result of the allocation.
- Starting Date Specify the starting date of the allocated period. The system will automatically calculate the ending
  date based on entries in the Accounting Periods window and the specified starting date. The calculated ending date
  will be also a posting date for the generated journal lines.

On the Filter FastTab: Prod. Variance Allocation Setup (nonmandatory fields):

• **Code** - Specify the filter for variance allocation definition to be processed by the batch job if needed.

#### 3. Select OK.

The following journal lines are created based on the variance allocation definition:

- **Prod. Variance Allocation Journal Output** If you choose the **Open Production Orders** option in the **Prod. Variance Allocation Type** field.
- Prod. Variance Allocation Journal Revaluation If you choose the Finished Production Orders in the Prod. Variance Allocation Type field.

For each variance allocation definition, a separate journal batch is created and journal lines linked to the definition are preserved.

The **Prod. Variance Allocation Journal - Output** page works the same as the **Output Journals** page and the **Prod. Variance Allocation Journal - Revaluation** page works the same as the **Item Revaluation Journals** page. However, several fields specific to the variance allocation process were added:

- Prod. Variance Alloc. Definition No. Specify the definition code of the variance for which lines were created in the
  journal batch.
- **Total Amount to Allocate** Specify production settlement account balance amount to be allocated as defined in the setup of variance allocation for which lines were created in the journal batch.
- o **Total Allocated Amount** Specify the total number of lines in the journal batch.

| If a variance allocation journal was created correctly, the amounts in the <b>Total Amount to Allocate</b> and <b>Total Allocated Amount</b> fields should be equal.                                                                                                    |
|----------------------------------------------------------------------------------------------------|
| After you verify that the allocation journal lines have been created, you can post them. If you choose the <b>Open Production Orders</b> option in the <b>Prod. Variance Allocation Type</b> field and, consequently the <b>Prod. Variance Allocation Journal</b> - <b>Output</b> option, it is necessary to close linked production orders. |
|                                                                                                    |
|                                                                                                    |
|                                                                                                    |
|                                                                                                    |
|                                                                                                    |
|                                                                                                    |
|                                                                                                    |
|                                                                                                    |
|                                                                                                    |
|                                                                                                    |
|                                                                                                    |
|                                                                                                    |
|                                                                                                    |
|                                                                                                    |
|                                                                                                    |
|                                                                                                    |
|                                                                                                    |
|                                                                                                    |

# **Default Dimensions for Item Journal Lines**

The functionality of default dimensions for item journal lines makes it easier to handle parallel postings. It allows you to define a set of default dimensions depending on the parameters of the following item journal line:

- item journal line type;
- general business posting group;
- general product posting group and
- inventory posting group.

This setup is used to assign default dimensions to the relevant item journal lines.

#### **Setting up Default Dimensions for Item Journal Lines**

To define default dimension setup for item journal lines:

- 1. Choose the 2 icon, enter Item Journal Line Default Dimension Setup, and then select a related link.
- 2. On the Item Journal Line Default Dimension Setup page, choose the New action and fill in the following fields:
  - Code Specifies a unique code that identifies the default dimension setup for item journal lines.
  - **Entry Type** Specifies the item journal line type.
  - **Gen. Business Posting Group** Specifies the general business posting group.
  - **Gen. Prod. Posting Group** Specifies the general product posting group.
  - Inventory Posting Group Specifies the inventory posting group.
- 3. Choose the **Dimensions** action.
- 4. On the Item Journal Line Default Dimension page, choose New and fill in the following fields:
  - **Dimension Code** Specifies the dimension code.
  - o **Dimension Value Code** Specifies the dimension value code.

# **Using Default Dimensions for Item Journal Lines**

When you create item journal lines, the system verifies if default dimensions setup is specified for item journal lines that include the same line type, general business posting group, general product posting group and inventory posting group. If setup is specified, the dimension set defined in the setup will be assigned to relevant journal lines.

#### **I** IMPORTANT

The Gen. Business Posting Group field can be left blank. This setting is applied, item journal lines contain any general business posting group.

If you define different sets of default dimension settings with the same line type, general product posting group and inventory posting group, where the general business posting group is specified in one of these sets and it is blank in the other, the set with a specified general posting group has higher priority.

# **Administration and Installation**

In this article, you will find information about Advanced Cost Allocations administration and installation.

| то                                                                      | SEE                           |
|-------------------------------------------------------------------------|-------------------------------|
| Learn more about system requirements for the application                | System Requirements           |
| Get to know how to install the application                              | Installation and Registration |
| Read about the supplementary applications for Advanced Cost Allocations | Supplementary Applications    |

#### See Also

Support for the Application

Product Lifecycle Policy

Releases

# Product Lifecycle Policy for software developed by IT.integro to Microsoft Dynamics NAV/ Dynamics 365 Business Central

As all solutions developed by IT.integro work only as the add-ons to the main system, i.e. Microsoft Dynamics NAV/ Dynamics 365 Business Central, they are subject to the same product lifecycle policy as the main system, i.e. Microsoft Dynamics NAV/ Dynamics 365 Business Central.

#### **Classification of Changes In Product Versions**

As part of product development and maintenance, IT.integro introduces the following changes in the offered products:

- New versions (MAJOR type change when changes are made to application elements that break API compatibility)
  - Application releases to adapt IT.integro products to the appropriate versions of the main system. Versions may refer to new "Cummulative Updates" (CU), fixes (Fix) or full versions of the system, i.e. NAV 2018, Business Central 13 and 14.
     New versions may also introduce new functionalities to the modules themselves – such as listed below.
- Functional extensions (MINOR type change when new functionality is introduced that is compatible with previous versions)
  - New functionalities required by law functions introduced into the system in order to adapt the system to legal
    requirements or to change these requirements. By definition, they should include functionalities explicitly indicated in
    the law as binding for ERP systems, but the definition may be extended to functionalities supporting processes whose
    implementation outside the used ERP system would be technically difficult.
  - New development functionalities features that improve work in the system, but are not obligatorily required by law.
     They are implemented as a result of feedback submitted by customers and project teams during implementation work at customers' locations and the result of technology development.
- Fixes (PATCH type change when the error is corrected and compatibility with previous versions is not broken)
  - Application releases that include fixes of the existing added module functions or application adjustments to fixes introduced within the standard system version.

# **Product Support Periods**

For each product created by IT.integro (as an ISV partner – Independent Software Vendor) for the corresponding versions of Microsoft Dynamics NAV/ Dynamics 365 Business Central, fixes are prepared during the standard product support period, as well as new versions and functionalities – in accordance with the definitions presented above. Support periods for each full version of the system are presented in the table.

| VERSION NAME                          | VERSION RELEASE<br>DATE | VERSION SUPPORT PERIOD DUE DATE |
|---------------------------------------|-------------------------|---------------------------------|
| NAV 2016                              | 03-01-2016              | 13-04-2021                      |
| NAV 2017                              | 27-10-2016              | 11-01-2022                      |
| NAV 2018                              | 01-12-2017              | 10-01-2023                      |
| Dynamics 365 Business Central (BC 13) | 01-10-2018              | 14-04-2020                      |

| VERSION NAME                                                          | VERSION RELEASE<br>DATE | VERSION SUPPORT PERIOD DUE DATE |
|-----------------------------------------------------------------------|-------------------------|---------------------------------|
| Dynamics 365 Business Central on-premises Spring 2019 Update (BC 14)  | 01-04-2019              | 10-10-2023                      |
| Dynamics 365 Business Central on-premises 2019Release Wave 2 (BC 15)  | 01-10-2019              | 13-04-2021                      |
| Dynamics 365 Business Central on-premises 2020 Release Wave 1 (BC 16) | 01-04-2020              | 12-10-2021                      |
| Dynamics 365 Business Central on-premises 2020 Release Wave 2 (BC 17) | 01-10-2020              | 12-04-2022                      |
| Dynamics 365 Business Central on-premises 2021 Release Wave 1 (BC 18) | 01-04-2021              | 12-10-2022                      |
| Dynamics 365 Business Central on-premises 2021 Release Wave 2 (BC 19) | 01-10-2021              | 12-04-2023                      |
| Dynamics 365 Business Central on-premises 2022 Release Wave 1 (BC 20) | 01-04-2022              | 12-10-2023                      |
| Dynamics 365 Business Central on-premises 2022 Release Wave 2 (BC 21) | 03-10-2022              | 14-04-2024                      |
| Dynamics 365 Business Central on-premises 2023 Release Wave 1 (BC 22) | 03-04-2023              | 13-10-2024                      |
| Dynamics 365 Business Central on-premises 2023 Release Wave 2 (BC 23) | 02-10-2023              | xx-04-2025                      |

# **Product Support Policy**

- 1. Customers paying for the Enhancement Plan and partners have the right to download free of charge new versions of individual products, legally required functionalities and patch packages during these periods. Additional development features are also introduced to the new full versions of products facilitating the use of solutions, but not obligatory from a legal perspective. They are not prepared for lower versions that are already functioning on the market. Their possible implementation in older versions will be priced each time by the project team.
- 2. Customers who do not pay for the Enhancement Plan will be charged for each fix or new version prepared according to the pricing for that version.
- 3. After the end of the standard support period for individual versions of produced solutions, no new legally required features or patch packages will be added to them. The technical feasibility of preparing and installing such fixes or new versions will be estimated and evaluated individually by the project team or a partner.
- 4. "Downgrade" of prepared solutions to earlier versions (not supported) for interested customers is considered and priced individually and implemented by project teams. Project teams take responsibility for preparing the "lower" version, checking its compatibility with the client's system and taking care of its installation in the client's system.
- 5. According to the Product Lifecycle Policy developed by Microsoft and adapted to its ISV solutions by IT.integro paying Enhancement Plan fees after the period of standard support for the product does not entitle you to receive free fixes and new functionalities for the existing, unsupported version. However, the Enhancement Plan fee allows you to download a full newer

version (compatible with the appropriate version of the main system) of a product and install it in your Microsoft Dynamics NAV/ Dynamics 365 Business Central system. We encourage customers to keep their systems as up-to-date as possible.

6. Installations of new versions and fixes are each time carried out in accordance with the terms of service provided by IT.integro as paid services.

# See Also

Contact IT.integro

Advanced Cost Allocations on the Microsoft AppSource marketplace

IT.integro apps for companies in Poland and global companies

IT.integro's offer